## How to Register for your NCFM No.

Step 1:-

Go to NSE India's Website (www.nseindia.com), which would look as follows

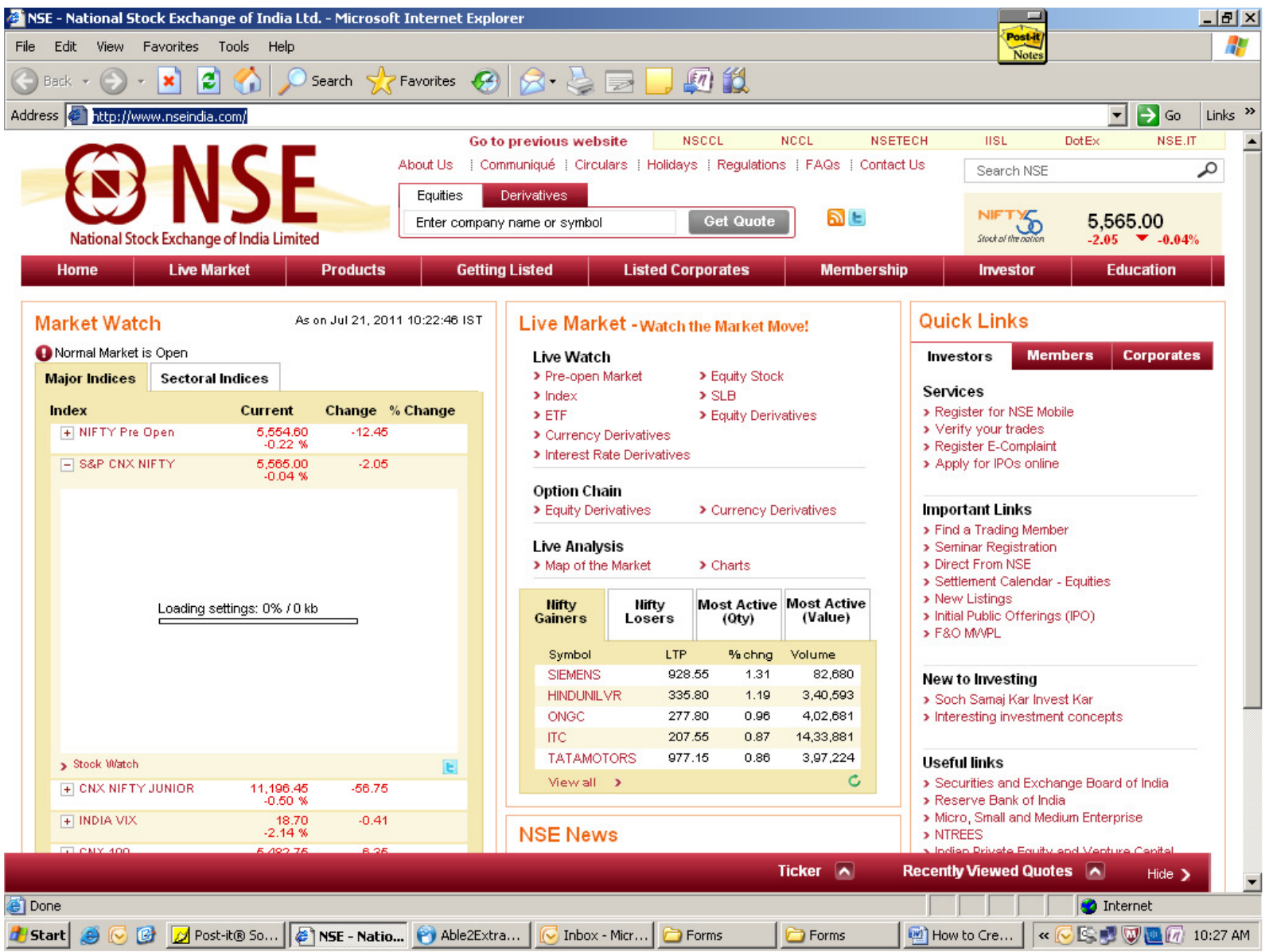

## Step 2:-

Click on Education Tab on the Top Row (1<sup>st</sup> from right). Then choose, "Online Register / Enroll"

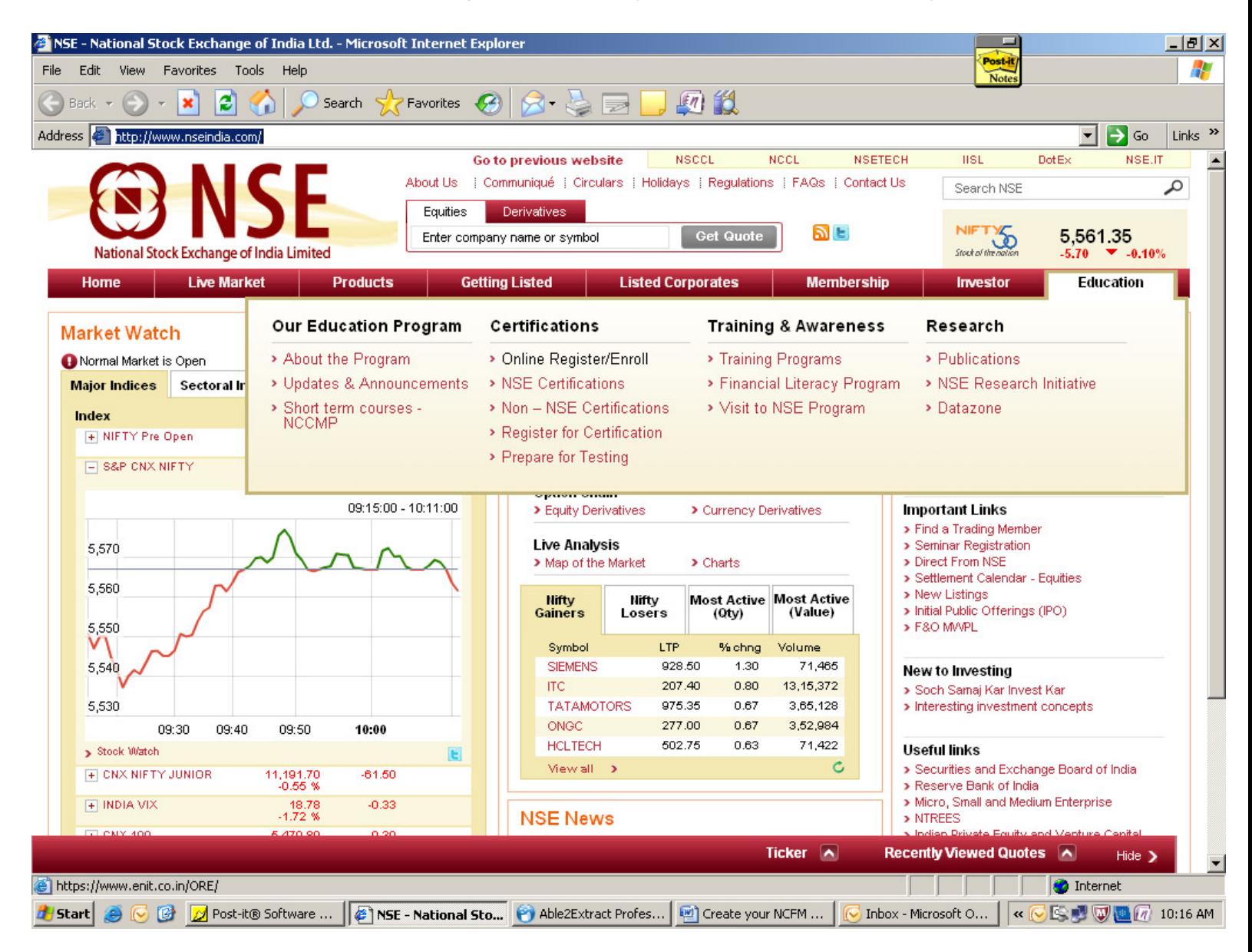

Step 3:-

On clicking on to the "Online Register / Enroll" Section, the following window will show up... Since you are creating your NCFM No. please click on "New User? Register here" tab.

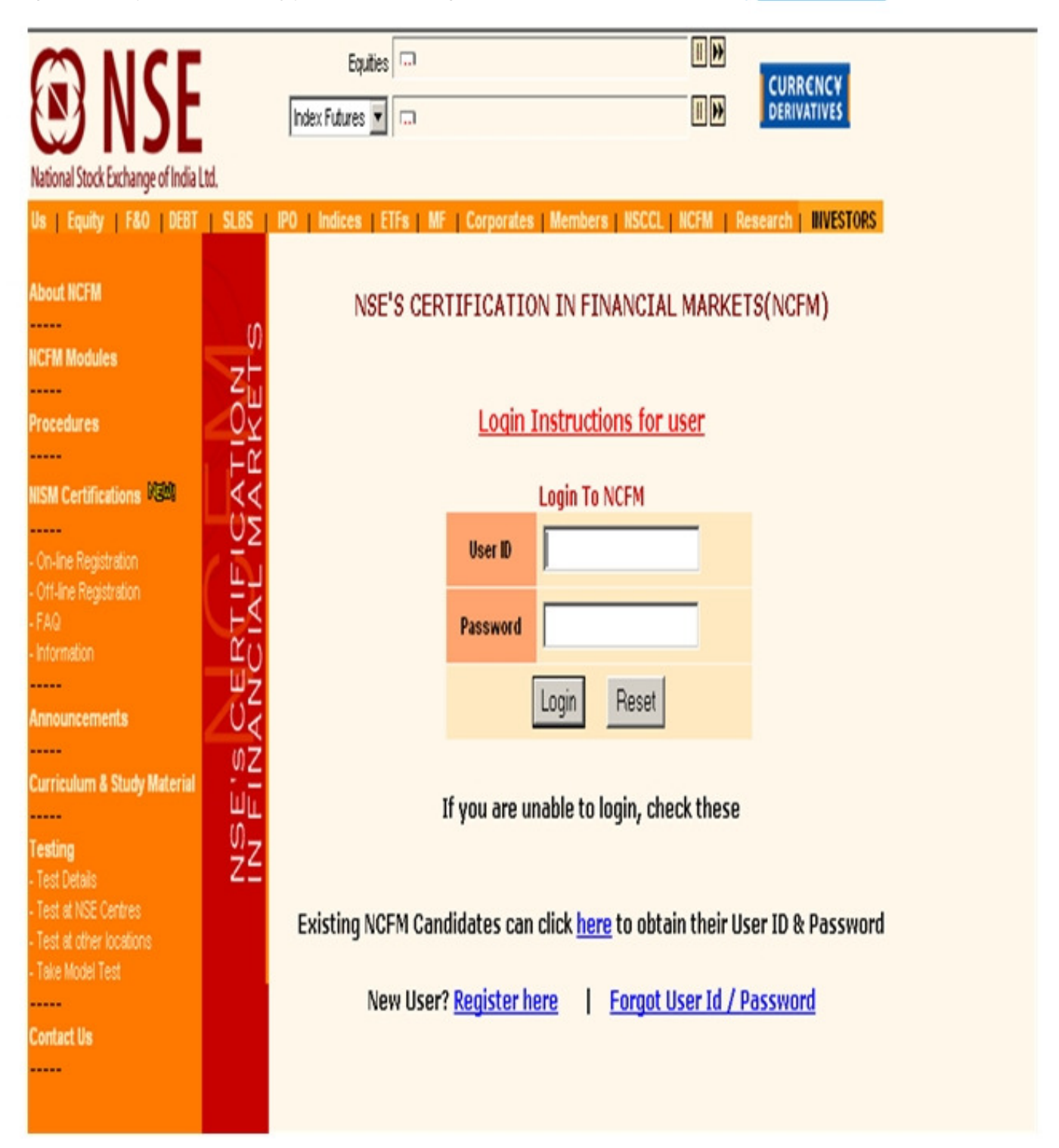

Step 4:-

After Clicking on to Register here, the following window will show up... Please fill in the form in full...

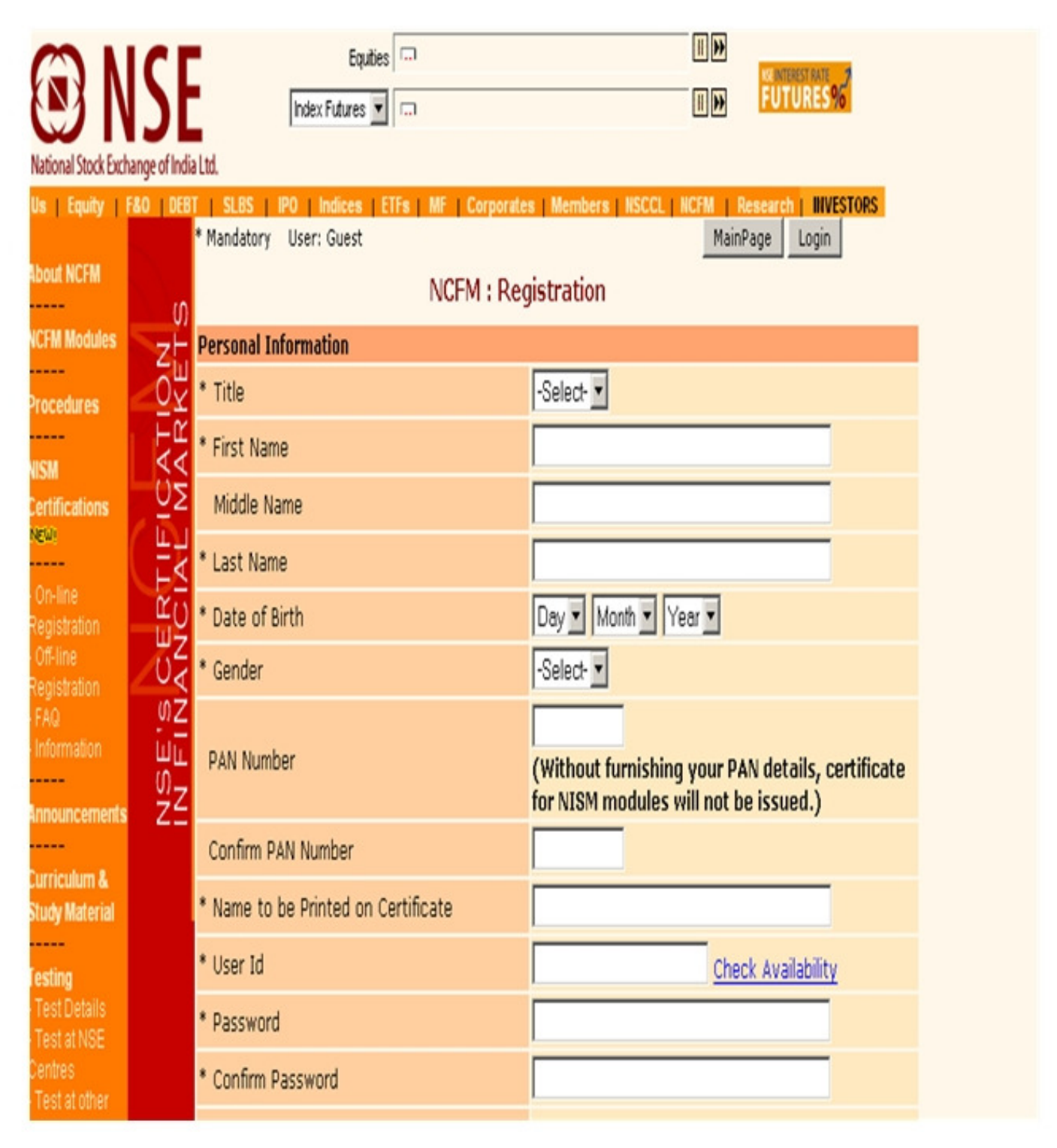

Step 5:-

After filling the form and click on "Submit" Button below, after which you will get your NCFM No.

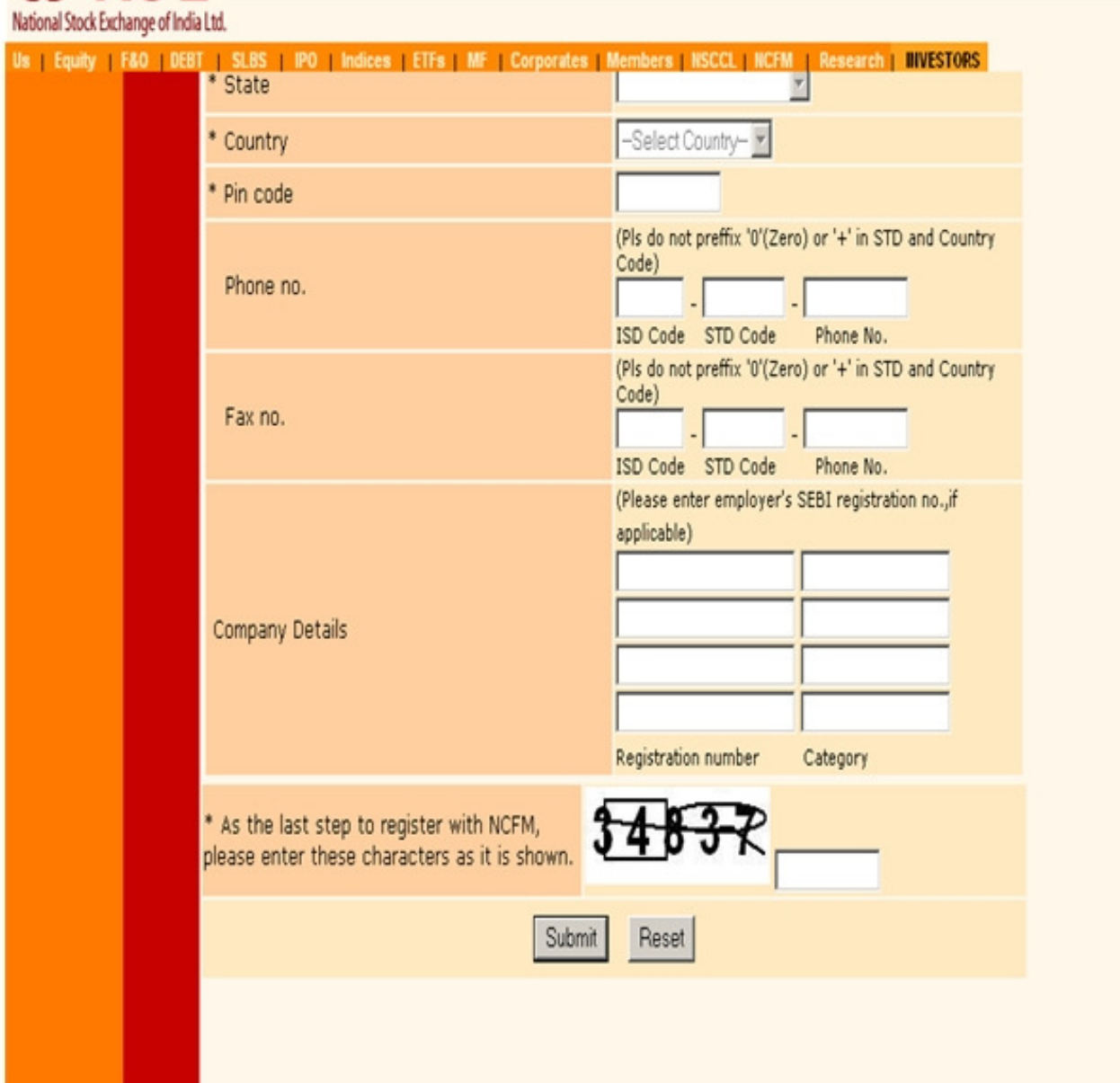